## MMメール2資料 全般的な設定 「5.パスの指定」マニュアル

作 成:寺 岡 善 隆 編 集:花井綾子・井上勝代 作成日:2 0 0 7 年 3 月

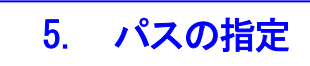

各種のパスの指定を行います。

MMメール2を立ち上げ「F9キー」で「全般的な設定の」画面を開き、

[Shift + Tab]で「基本のタブ」まで行き、右矢印キーで「パスの指定のタブ」まで行き、

[Tab キー]で各項目をたどり「パスの指定」の設定を行なってください。

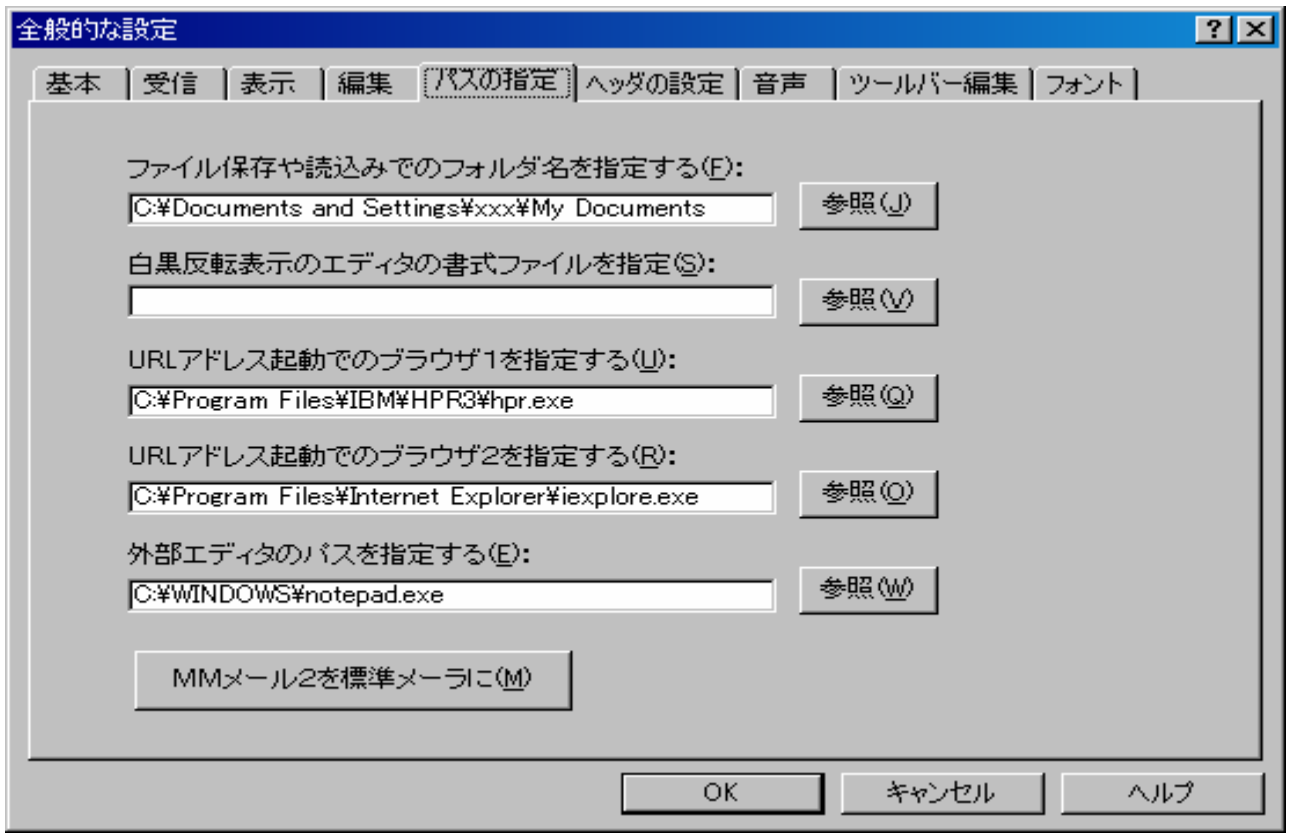

\* ファイル保存や読込でのフォルダ名を指定するのエディット : C:\Documents and Settings\xxx\My Documents

ファイル選択ダイアログで始めに開くフォルダ名をフルパスで指定します。

入力なしで指定フォルダがない場合は最後に使用したフォルダが指定されています。

「参照」ボタンからフォルダ選択を行なえます。

\* 白黒反転表示のエディタの書式ファイルを指定のエディット :

白黒反転表示の場合のエディタの書式ファイルを指定します。

「参照」ボタンから「書式ファイル」の選択を行なえます。

指定がない場合は、標準の書式ファイル[Mmrev.ds1]が使用されます。

\* URL アドレス起動でのブラウザ1を指定するのエディット C:\ProgramFiles\IBM\HPR3\hpr.exe コントロールキー プラス F2、及びマウスのダブルクリックで起動するブラウザを指定します。 指定がない場合は、標準のブラウザが使用されます。

「参照」ボタンで、ファイル選択のダイアログから「ブラウザ」の選択を行なえます。

\* URL アドレス起動でのブラウザ2を指定するのエディット : C:\Program Files\Internet Explorer¥iexplore.exe

 コントロールキー プラス F1、及びマウスのダブルクリックで起動するブラウザを指定します。 指定がない場合は、標準のブラウザが使用されます。

「参照」ボタンで、ファイル選択のダイアログから「ブラウザ」の選択を行なえます。

\* 外部エディタのパスを指定するのエディット : C:\WINDOWS\notepad.exe 外部エディタ指定パスの設定を行なうと、返信や新規メールの編集時、メール表示内容の参照時に、 その外部エディタを使用することができます。

 指定がない場合は、[Windows]付属のメモ帳[Notepad.exe]が外部エディタとして使用されます。 「参照」ボタンで、ファイル選択のダイアログから「外部エディタ」の選択を行なえます。

\* MMメール2を標準メーラに、のプッシュボタン

 他ソフトからのメールソフト起動で使用する標準メーラに[MMメール]を関連付けします。 また、「IE メニュー」→「ツール」→「インターネットオプション」→「電子メール一覧」

からも選択することができます。

他のメーラ「OE」などに変更するときもここで行ないます。

設定を変更したときには、[Tab キー]で「OK」まで行き[Enter]すると設定画面は閉じ、 設定が有効となります。